## **Connessione alla rete Wi-Fi sicura con dispositivi mobili Apple**

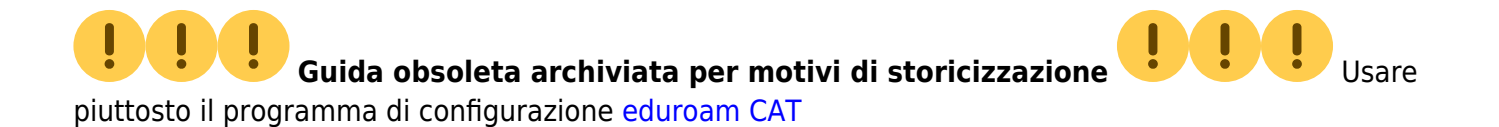

## **Mac OS X 10.7 (Lion), iPad, iPhone (3G, 3Gs, 4 IOS 3.x - 4.x.), iPod Touch**

Effettuare le seguenti operazioni solo in zone coperte dalla rete wi-fi dell'Università di Trieste.

## **Procedura Automatica (installer)**

- 1. Collegarsi alla rete in qualche maniera (cavo, rete non protetta, altra connessione ad Internet)
- 2. Usando Safari, scaricare con il proprio dispositivo mobile il file [profilo Eduroam Units](http://wireless.units.it/iPhone/Eduroam.mobileconfig)
- 3. Doppio click sul file scaricato (Eduroam.mobileconfig).
- 4. Verrà lanciata la schermata "Preferenze di Sistema" e verrà chiesto di installare il profilo "Eduroam Units".
- 5. Cliccare su "Continua".
- 6. Rispondere affermativamente alle domande sulla sicurezza.
- 7. Inserire il codice per l'installazione se richiesto.
- 8. Inserire le proprie [credenziali](https://docu.units.it/dokuwiki/connect:wifi-credenziali) complete di dominio quando richiesto.

Verrà installato il [certificato](https://docu.units.it/dokuwiki/connect:wifi-sec-severcert) necessario alla verifica del server di autenticazione.

## **Disinstallazione**

- 1. Aprire la scheda "Profili" nelle "Preferenze di Sistema".
- 2. Selezionare il profilo "Eduroam Units".
- 3. Cliccare sul segno in basso.
- 4. Autenticarsi come utente amministratore se richiesto.

Documentazione contribuita da Daniele Albrizio e Dr. Denis Scaini.

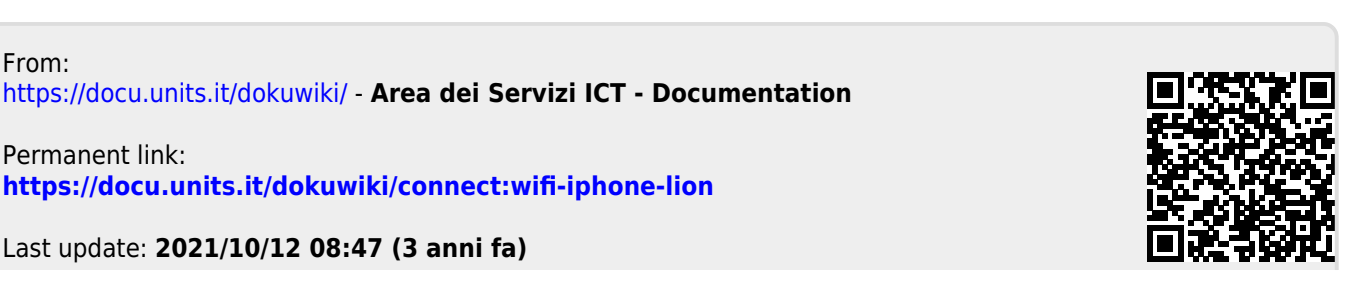